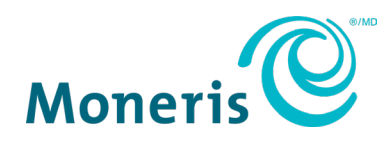

# **Clavier NIP MonerisMD Go**

## Guide de démarrage

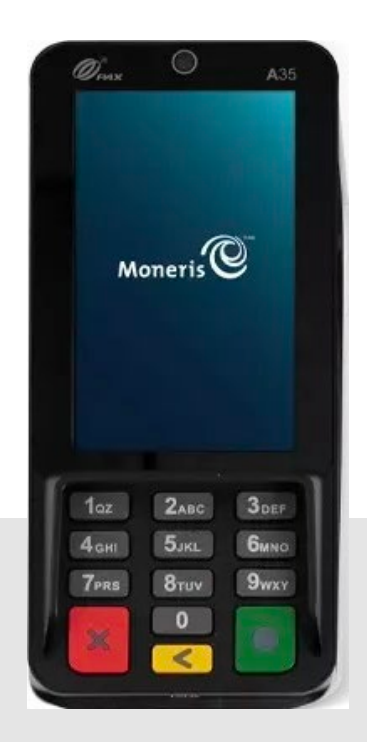

Version de la documentation : 1.0 Date de création : le 23 juillet 2024

## Table des matières

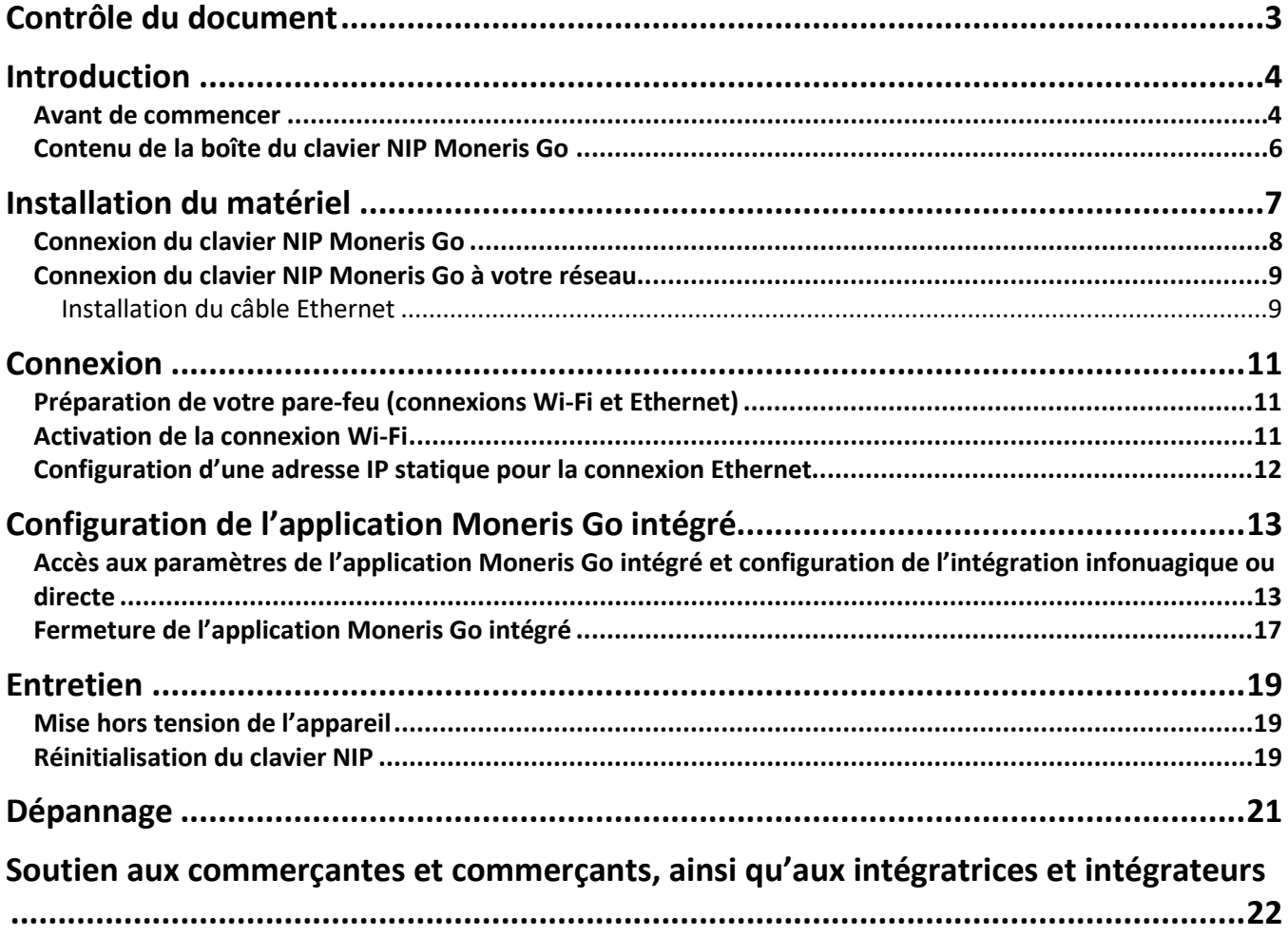

## <span id="page-2-0"></span>**Contrôle du document**

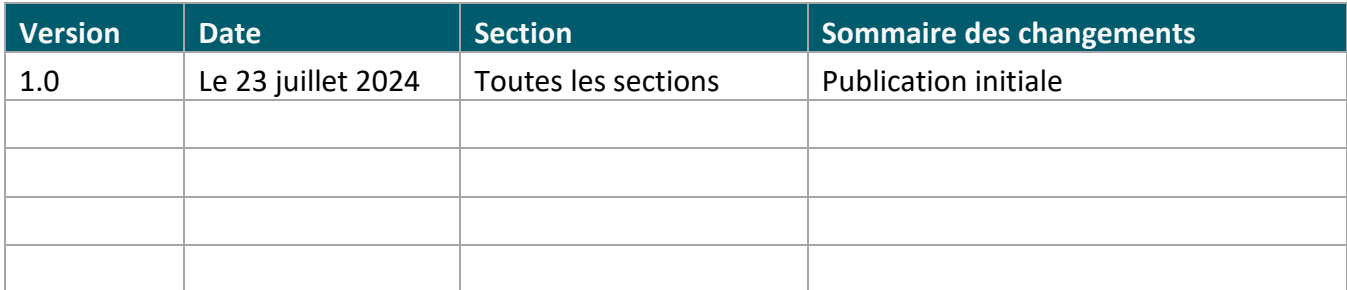

## <span id="page-3-0"></span>**Introduction**

Le clavier NIP Moneris Go est une solution intelligente destinée à être utilisée avec votre application de point de vente comportant une caisse enregistreuse électronique (CEE). Voici les principales caractéristiques de cet appareil :

- Conformité aux normes PCI PTS 6.x SRED pour une saisie sécuritaire de la carte
- Plusieurs types de lecteurs de carte :
	- o Lecteur de bande magnétique intégré
	- o Lecteur de carte à puce intégré
	- o Lecteur sans contact intégré
- Caméra avant (0,3 Mpx; l'appareil se met en veille lorsqu'aucune personne n'est détectée par la caméra et s'allume lorsque la caméra détecte une personne)
- Écran TFT de 4 pouces
- Paramètres environnementaux :
	- o Température de fonctionnement : de 0 °C à 50 °C (de 32 °F à 122 °F)
	- o Température d'entreposage : de -20 °C à 70 °C (de -4 °F à 158 °F)
	- o Humidité relative : de 5 % à 93 %, sans condensation
- Wi-Fi (2,4 GHz/5 GHz) et Ethernet

#### **Ce guide explique comment :**

- Installer le matériel
- Configurer l'application et les paramètres de communication
- Synchroniser l'appareil avec le serveur de Moneris
- Résoudre des problèmes, au besoin

#### <span id="page-3-1"></span>Avant de commencer

Assurez-vous d'avoir reçu ce qui suit :

- L[e matériel](#page-5-0)
- Un ensemble de cartes de test de Moneris

*Remarque : Ceci s'applique uniquement aux environnements d'assurance de la qualité et non aux environnements de production.*

• Les identifiants de compte pour les environnements de production et de test suivants :

- o ID de commerçant
- o ID de terminal
- **Un compte du portail Moneris Go dans l'environnement de test ou de production. Consultez le guide de référence d[u portail Moneris](https://www.moneris.com/-/media/files/products/moneris-go-portal/monerisgo_portal_refguide-frn.pdf) Go pour obtenir de l'aide avec la création de comptes. Pour les comptes nationaux, veuillez communiquer avec votre conseillère ou conseiller au service à la clientèle.**

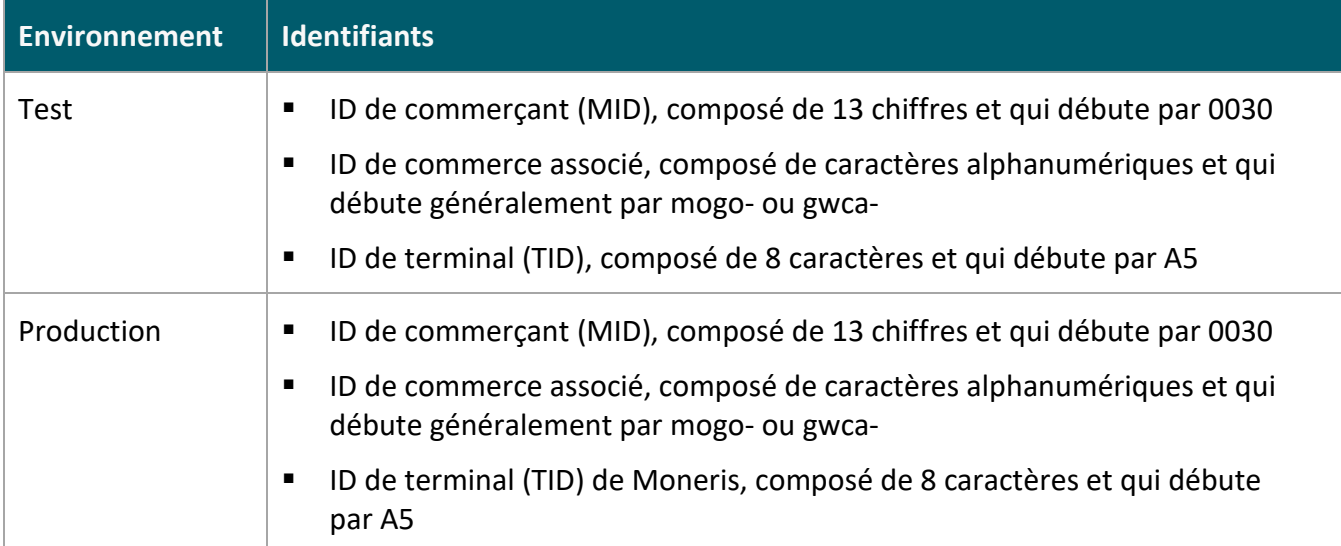

S'il vous manque quoi que ce soit, communiquez avec votre **conseillère ou conseiller au service** à la clientèle de Moneris pour obtenir de l'aide concernant la commande d'équipement et la configuration des comptes de test.

## <span id="page-5-0"></span>Contenu de la boîte du clavier NIP Moneris Go

Assurez-vous d'avoir reçu tout le matériel nécessaire pour effectuer l'installation de votre clavier NIP Moneris Go.

#### La boîte contient ce qui suit :

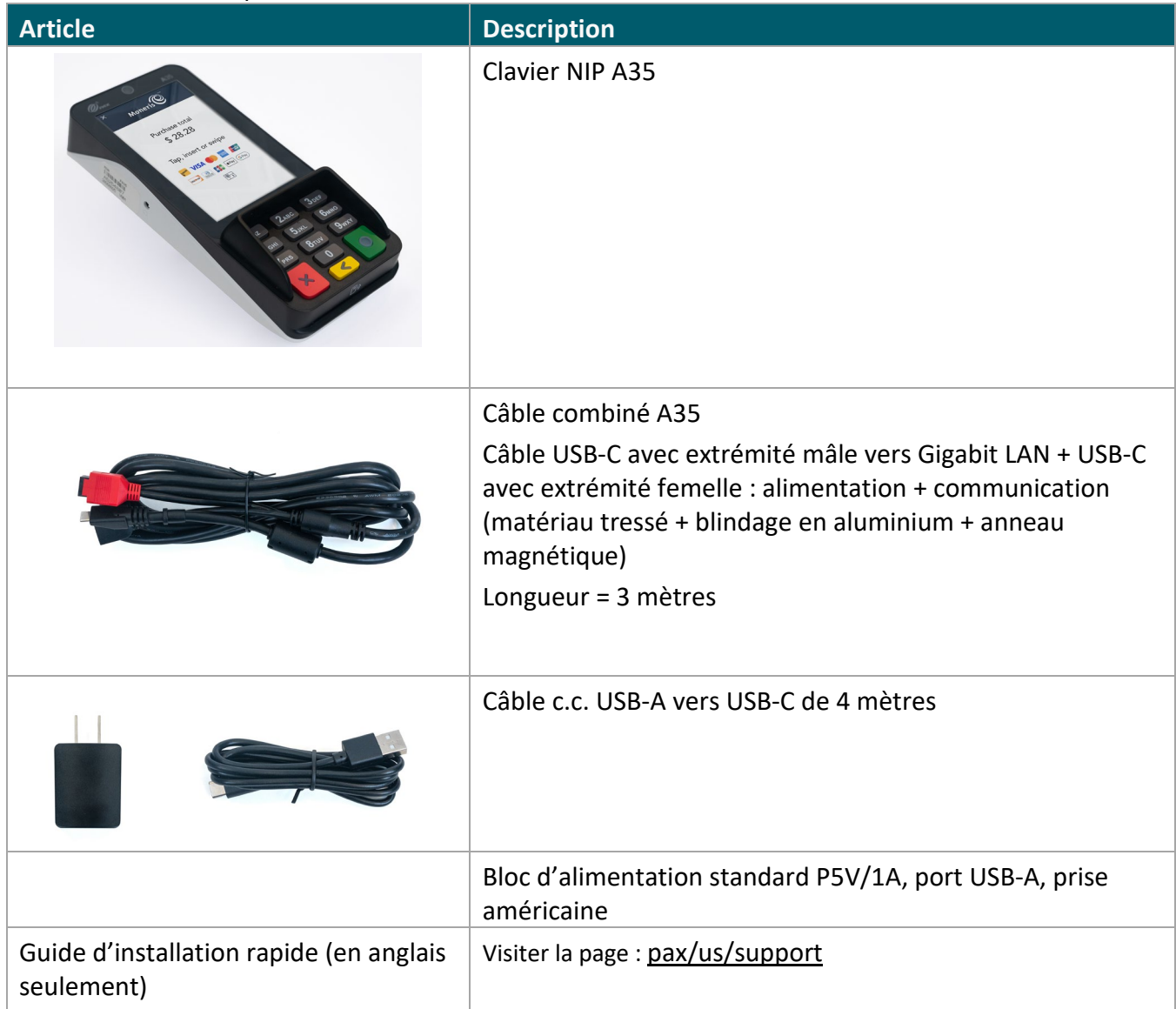

## <span id="page-6-0"></span>**Installation du matériel**

Apprenez à connaître votre clavier NIP Moneris Go et suivez les étapes pour brancher le câble d'alimentation et connecter l'appareil à votre réseau.

## Diagramme de l'avant du clavier NIP Moneris Go

Utilisez ce diagramme pour vous familiariser avec les éléments et les ports qui se trouvent à l'avant du clavier NIP Moneris Go.

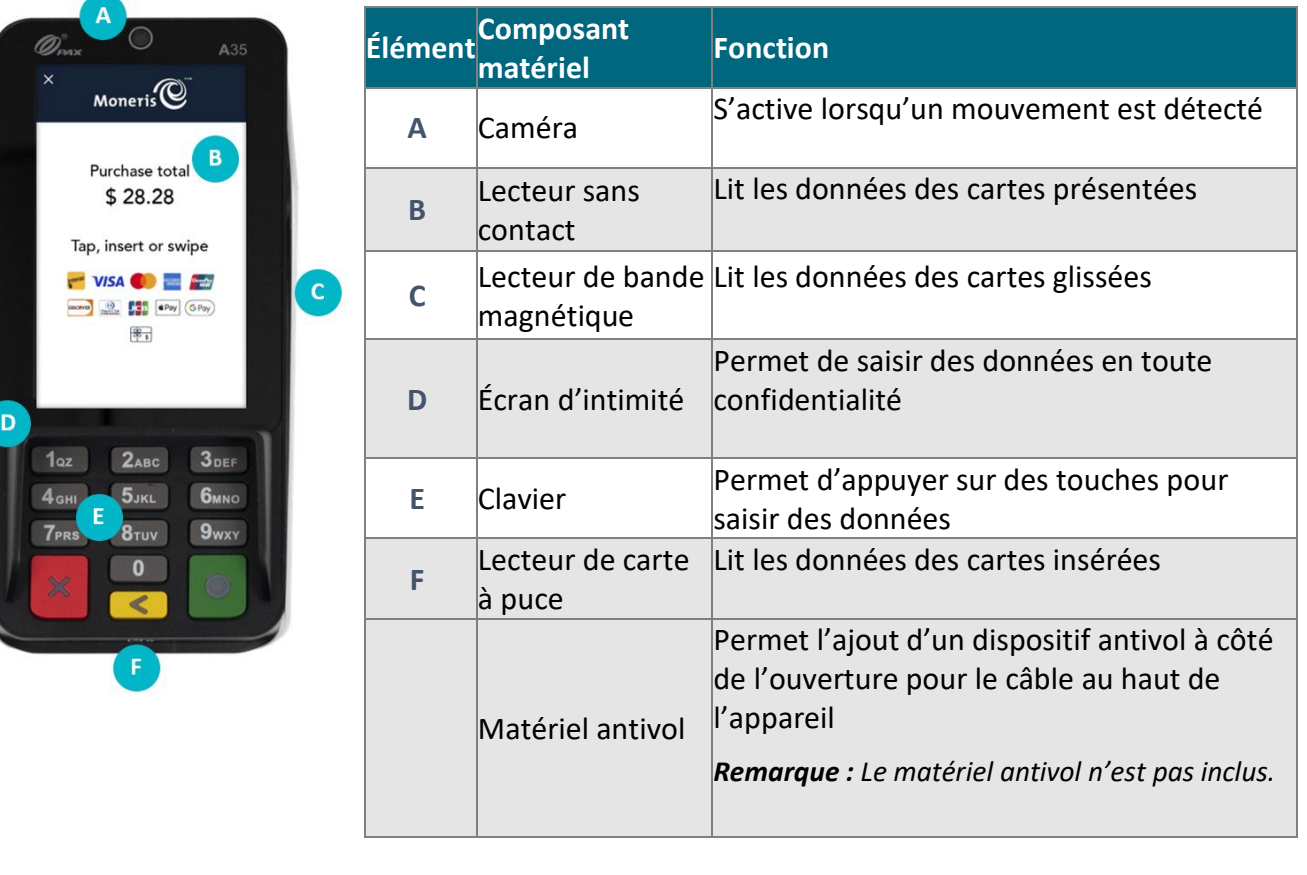

## <span id="page-7-0"></span>Connexion du clavier NIP Moneris Go

Pour alimenter l'appareil, vous devez brancher le câble de communication fourni dans la prise USB située sous le couvercle de la batterie.

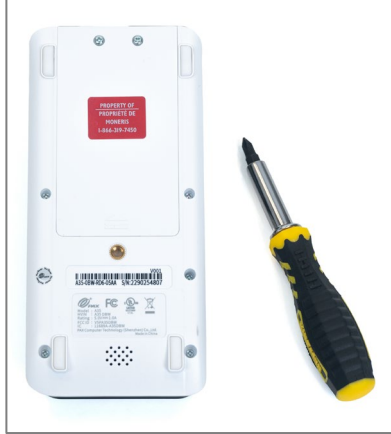

1. À l'aide d'un tournevis, retirez les deux vis situées au haut du couvercle.

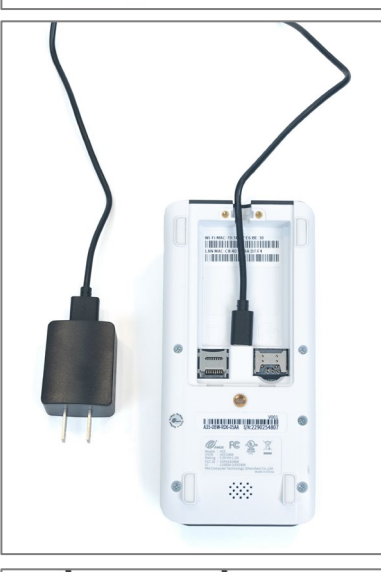

2. Insérez le câble USB-C dans la prise USB-C de l'appareil. Veillez à ce que le fil soit placé correctement à l'intérieur des guides situés près de l'extrémité supérieure de l'appareil.

- <u>La mana di Landi (La</u> 化雪兰
- 3. Remettez en place le couvercle de la pile et les vis à l'aide d'un tournevis. Assurez-vous que l'autre extrémité du câble est bien branchée dans l'adaptateur c.c.

*Remarque : Vous pouvez maintenant commencer à utiliser votre*  appareil *en le branchant dans une prise électrique.* 

## <span id="page-8-0"></span>Connexion du clavier NIP Moneris Go à votre réseau

Pour que vous puissiez configurer le clavier NIP Moneris Go, celui-ci doit d'abord être en mesure de communiquer avec le serveur de traitement de Moneris en utilisant une connexion Wi-Fi ou Ethernet. Si vous souhaitez connecter votre clavier NIP Moneris Go à votre réseau Wi-Fi, vous pourrez le faire au moment de configurer l'application [\(Configuration de l'application Moneris](#page-12-0) Go intégré).

#### <span id="page-8-1"></span>Installation du câble Ethernet

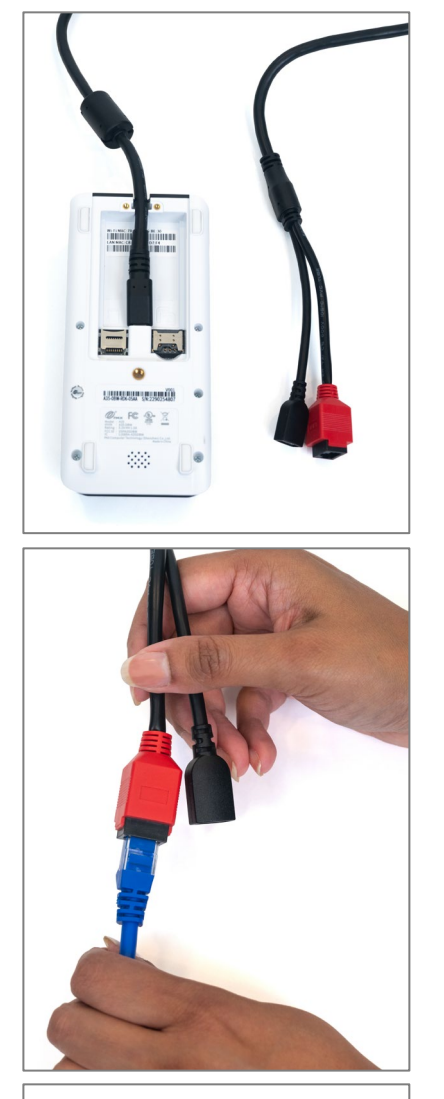

- *Remarque : Aucun câble Ethernet externe n'est inclus.*
- 1. Connectez le câble d'alimentation et de réseau à l'appareil en branchant le câble USB-C à sa prise USB-C, située sous le couvercle de la pile à l'arrière.

2. Branchez votre câble Ethernet dans le port Ethernet relié au câble d'alimentation et de réseau.

3. Branchez l'autre extrémité du câble Ethernet dans votre routeur ou votre commutateur de réseau.

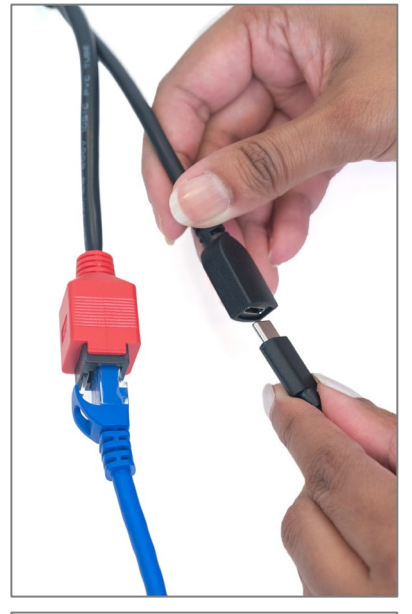

4. Branchez le câble USB-C et l'adaptateur d'alimentation c.c. au port USB-C femelle relié au câble d'alimentation et de réseau.

5. Branchez l'autre extrémité du câble d'alimentation dans une prise de courant sous tension.

## <span id="page-10-0"></span>**Connexion**

Le clavier NIP Moneris Go peut communiquer avec le serveur de traitement de Moneris au moyen de ces deux méthodes. Les deux requièrent un accès à l'Internet :

- $Wi-Fi (2,4 GHz)$  ou 5 GHz)
- Ethernet (connexion par l'intermédiaire du câble d'alimentation et de réseau)

Par défaut, le clavier NIP Moneris Go utilise des adresses IP dynamiques. Pour utiliser une adresse IP statique, veuillez vous reporter à la section suivante intitulée [Préparation de votre pare-feu.](#page-10-1)

## <span id="page-10-1"></span>Préparation de votre pare-feu (connexions Wi-Fi et Ethernet)

Veuillez consulter la [Liste de vérification pour la préparation du réseau du commerçant](https://www.moneris.com/-/media/files/non_specific_guides/merchant_network_readiness-checklist_fr.ashx) pour vous assurer que les paramètres du pare-feu permettent la communication avec l'appareil.

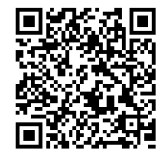

## <span id="page-10-2"></span>Activation de la connexion Wi-Fi

Cette section décrit comment activer la communication Wi-Fi du clavier NIP Moneris Go dans le cadre de la configuration logicielle. Lorsque vous appuyez sur l'option Wi-Fi dans les paramètres de communication, les paramètres Wi-Fi Android s'afficheront. Vous pouvez maintenant activer la connexion Wi-Fi et configurer l'adresse IP statique, le cas échéant.

*Remarque : Si vous souhaitez configurer une adresse IP statique pour la connexion Wi-Fi, vous devez le faire en même temps que vous vous connectez à votre réseau Wi-Fi.* 

1. Pour activer la connexion Wi-Fi, appuyez sur le bouton de bascule de l'option **Wi-Fi**.

L'appareil cherchera et affichera les réseaux Wi-Fi disponibles.

- 2. Appuyez sur le réseau Wi-Fi auquel vous voulez connecter votre clavier NIP. Votre CEE doit se trouver sur le même réseau.
- 3. Entrez le mot de passe de ce réseau Wi-Fi.
- 4. Pour configurer l'adresse IP statique, suivez les étapes ci-dessous. Sinon, passez à l'étape 5.
	- a. Appuyez sur **Options avancées** et faites défiler l'écran vers le bas.
	- b. Appuyez sur **DHCP** et sélectionnez plutôt **Static**.
	- c. Saisissez l'**adresse IP statique**, l'**adresse IP de la passerelle**, l'**adresse IP du DNS** et le préfixe du réseau.

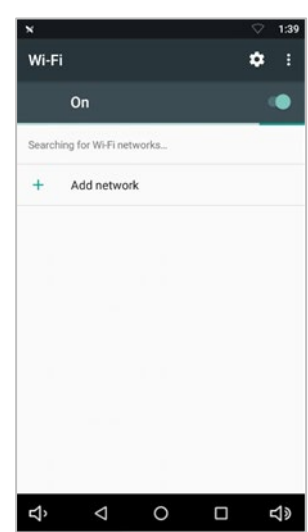

#### 5. Appuyez sur **Connect**.

*Remarque : Si vous configurez le Wi-Fi après avoir reçu le message « La synchronisation avec Moneris a échoué. », appuyez sur le bouton de retour dans la barre de navigation au bas de l'écran pour retourner aux étapes de configuration.*

*Remarque : Si vous avez sélectionné l'option liée à l'adresse IP statique, vous devrez [réinitialiser l'appareil](#page-18-2) pour que la configuration de l'adresse IP statique s'applique. Effectuez la réinitialisation à la fin du processus de configuration de l'application et avant de procéder à la synchronisation avec Moneris à partir de votre CEE.* 

*Remarque : Pour passer d'une adresse IP dynamique à une adresse IP statique* 

*après avoir effectué la configuration initiale de la connexion Wi-Fi, vous devez indiquer à l'appareil d'« oublier » le réseau Wi-Fi, puis répéter les étapes ci-dessus.*

### <span id="page-11-0"></span>Configuration d'une adresse IP statique pour la connexion Ethernet

Cette section décrit comment configurer une adresse IP statique pour la connexion Ethernet du clavier NIP Moneris Go dans le cadre de la configuration logicielle. Lorsque vous appuyez sur l'option Ethernet dans les paramètres de communication, les paramètres Ethernet Android s'affichent. Vous pouvez maintenant configurer une adresse IP statique si nécessaire.

- 1. Faites défiler l'écran vers le bas et appuyez sur **Ethernet IP mode**.
- 2. Appuyez sur **Static**.
- 3. Entrez l'**adresse IP statique**, l'**adresse IP de la passerelle**, l'**adresse IP du DNS**, l'**adresse du masque de sous-réseau** et tout autre renseignement requis.
- 4. Appuyez sur **Connect**.
- 5. Réinitialisez l'appareil en suivant les étapes de la section [Réinitialisation de l'appareil](#page-18-2) . Vous devez effectuer cette opération pour passer d'une adresse IP dynamique à une adresse IP statique.

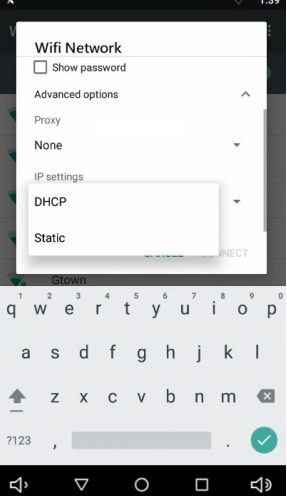

## <span id="page-12-0"></span>**Configuration de l'application Moneris Go intégré**

L'application de paiement Moneris Go se lancera automatiquement lorsque le clavier NIP Moneris Go sera branché.

Suivez chaque étape ci-dessous pour configurer l'application Moneris Go intégré (intégration infonuagique ou directe) et modifier les paramètres de communication selon vos préférences.

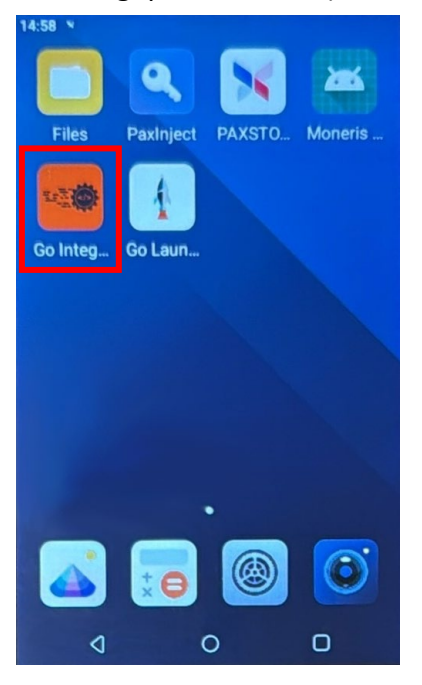

## <span id="page-12-1"></span>Accès aux paramètres de l'application Moneris Go intégré et configuration de l'intégration infonuagique ou directe

L'application de lancement continuera le processus de synchronisation pendant quelques secondes et sera ensuite prête à être utilisée.

1. Sélectionnez **Moneris Integrated** dans le menu déroulant.

*Remarque : Le choix par défaut sera Moneris Go.* 

Appuyez sur **Lancer l'application** pour continuer.

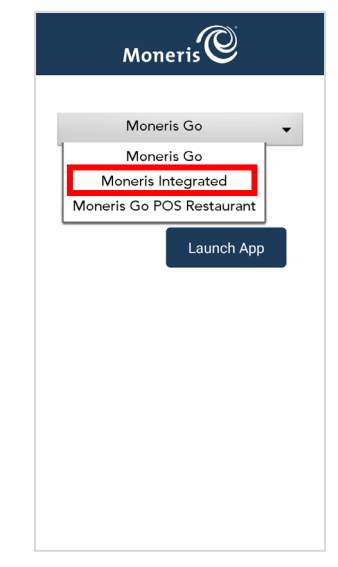

2. Appuyez sur **Paramètres**.

3. Appuyez sur **Go** pour commencer à configurer votre application Moneris Go.

4. Appuyez sur **English** ou **Français** pour sélectionner la langue de la configuration intégrée initiale.

*Remarque : Cet écran est utilisé (par une technicienne ou un technicien) pour choisir la langue uniquement lors de la configuration intégrée initiale.*

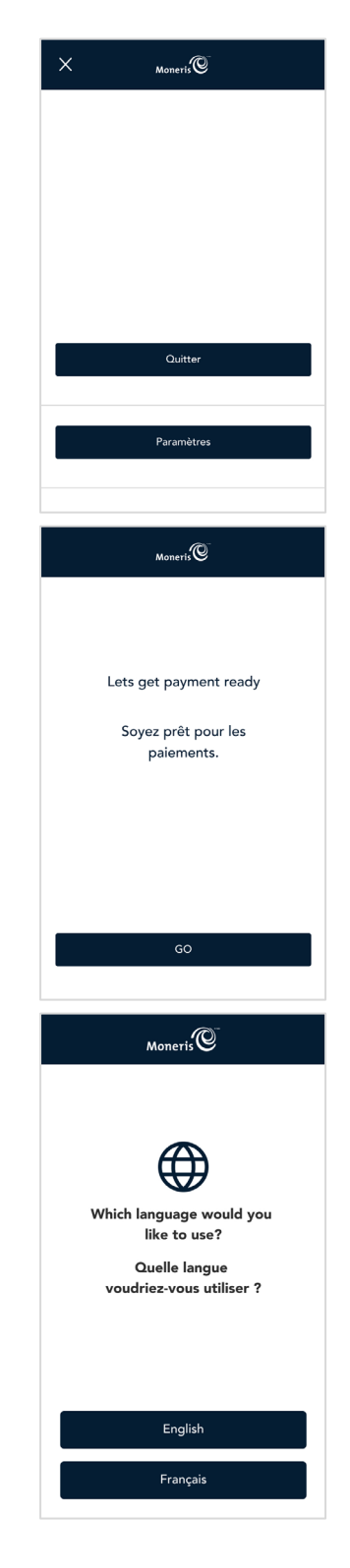

5. Appuyez sur **English** ou **Français** pour sélectionner la langue de communication du clavier NIP Moneris Go intégré avec Moneris.

- 6. Sélectionnez les paramètres de communication ci-dessous.
	- **Mode de fonctionnement :** choisissez entre **Directe** ou **Nuage**. *Remarque : L'option par défaut est vide.*
		- **Directe** affichera la valeur par défaut du port, soit 1180.

*Remarque : Un message d'erreur sera affiché pour un numéro de port non valide entre 0 et 1179.*

*Remarque : Un message d'erreur s'affiche si aucun mode de fonctionnement n'est sélectionné.*

 **Wi-Fi :** Appuyez sur **Dynamique** ou **Adresse IP statique** pour la connexion d'une CEE.

*Remarque : Il se peut que vous ayez à configurer ces fonctions lors de la configuration Android avant de revenir à cet écran pour continuer.*

*Remarque : Si le clavier NIP est connecté à Internet, une adresse IP s'affichera en vert.*

 **Ethernet :** Appuyez sur **Dynamique** ou **Adresse IP statique** pour la connexion d'une CEE.

*Remarque : Le bouton Ethernet s'affiche seulement si l'appareil ou le matériel prend en charge la connexion Ethernet.*

*Remarque : Si le clavier NIP est connecté à Internet, une adresse IP s'affichera en vert.*

7. Appuyez sur **Enregistrer** pour accepter la langue de l'appareil et la configuration intégrée initiale.

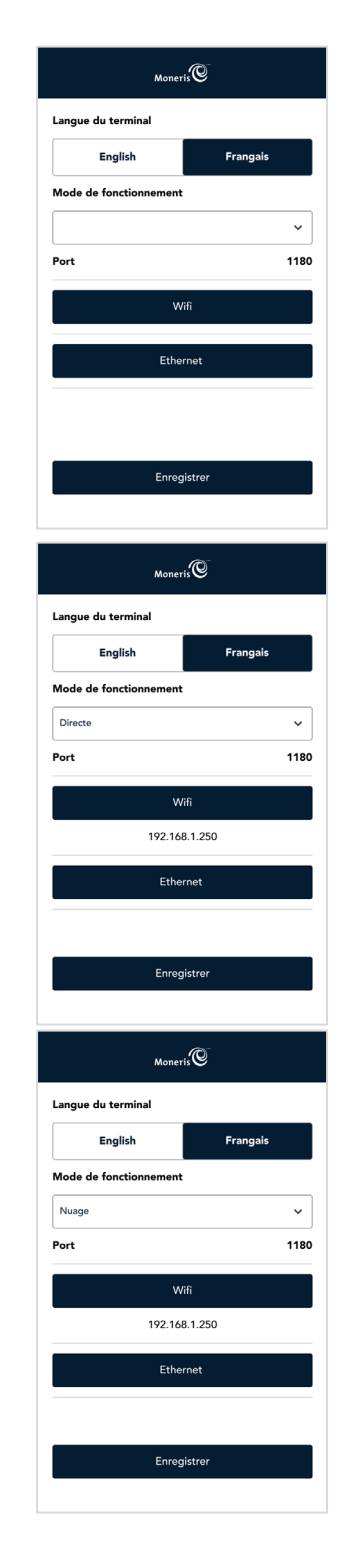

- - Clavier NIP Moneris<sup>MD</sup> Go : Guide de démarrage 16

8. Patientez lors de la synchronisation et la récupération de l'ID de commerçant de Moneris.

*Remarque : Si le processus de synchronisation n'est pas réussi, le message « Le compte n'est pas activé. » s'affichera, et il faudra communiquer avec l'équipe de soutien de Moneris.*

9. Appuyez sur le champ **ID du commerçant**.

Entrez l'ID de commerçant que vous avez reçu du système de gestion du terminal (SGT).

*Remarque : La valeur 0030 s'affichera automatiquement dans le champ.*

*Remarque : Vous aurez uniquement trois tentatives pour entrer l'ID de commerçant.*

Appuyez sur **OK** [**O]**.

10. Attendez que le processus de synchronisation avec le serveur de Moneris prenne fin.

*Remarque : Si la synchronisation échoue, un message d'échec de synchronisation avec Moneris s'affichera. Appuyez sur Réessayer, ou vous devrez peut-être communiquer avec l'équipe de soutien de Moneris.*

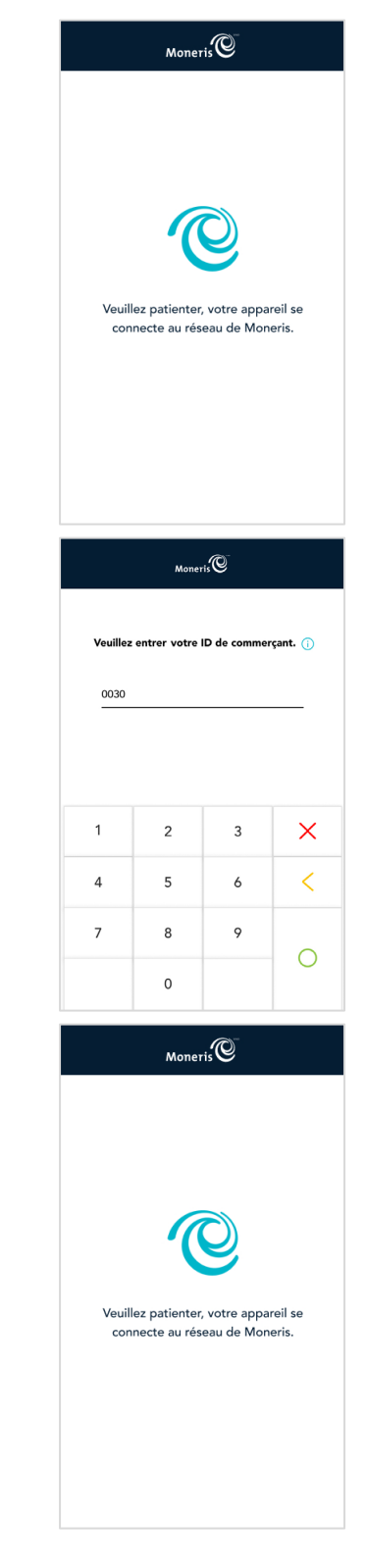

11. Appuyez sur **Go** pour continuer.

12. L'écran de veille du mode intégré s'affiche.

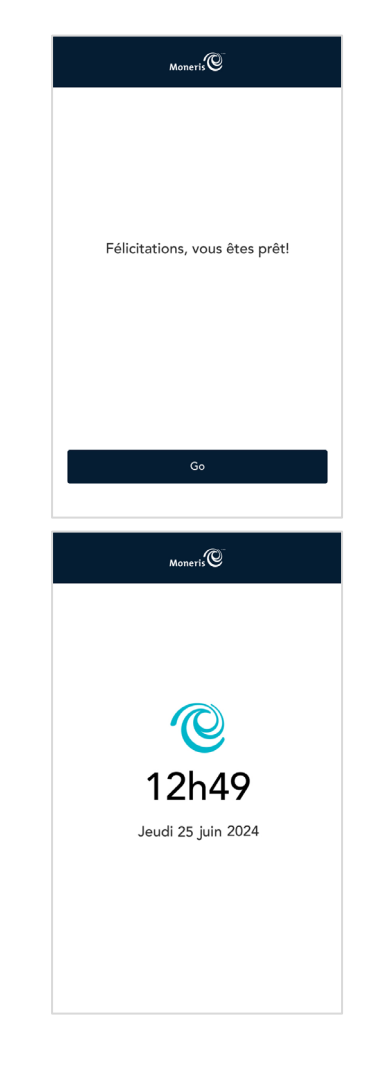

## <span id="page-16-0"></span>Fermeture de l'application Moneris Go intégré

1. À partir de l'écran de veille, balayez de gauche à droite.

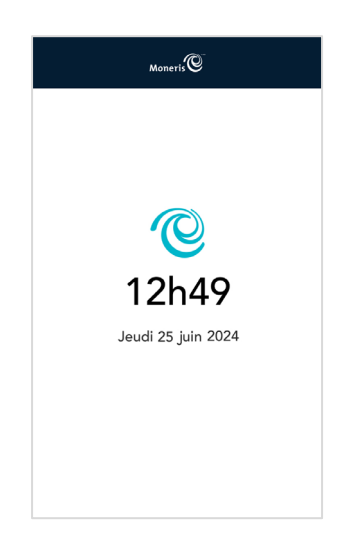

#### 2. Appuyez sur **Quitter**.

L'écran d'accueil s'affichera.

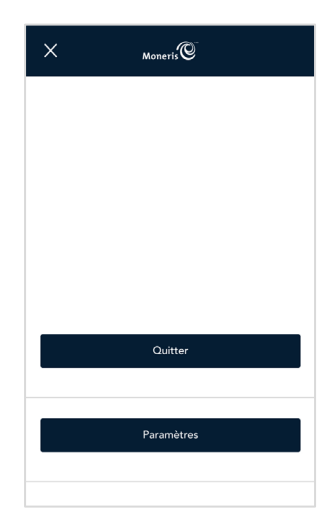

## <span id="page-18-0"></span>**Entretien**

<span id="page-18-1"></span>Cette section contient des instructions concernant l'entretien de l'appareil.

## Mise hors tension de l'appareil

Le clavier NIP Moneris Go n'a pas de bouton d'alimentation.

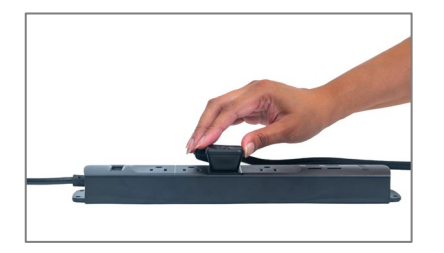

- Pour éteindre le clavier NIP Moneris Go :
	- 1. Débranchez le câble d'alimentation de la prise électrique.

## <span id="page-18-2"></span>Réinitialisation du clavier NIP

Le clavier NIP Moneris Go n'a pas de bouton d'alimentation.

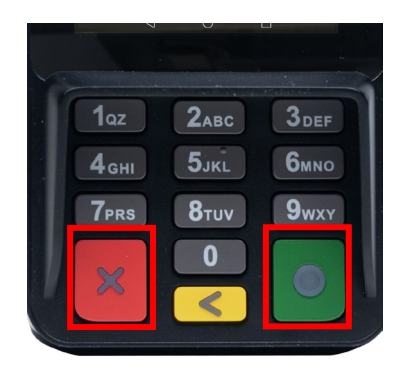

Pour réinitialiser le clavier NIP Moneris Go :

1. Pour réinitialiser l'appareil, appuyez sur les boutons « X » (rouge) et « O » (vert) en même temps et maintenez-les enfoncés pendant 5 à 8 secondes.

## Nettoyage de l'appareil

Vous pouvez nettoyer et désinfecter votre clavier NIP en quelques étapes seulement. Nous vous recommandons de suivre ces instructions afin d'éviter d'endommager votre appareil.

#### **Directives de désinfection des claviers NIP**

**Important : N'utilisez jamais de solvant, de détergent ou de nettoyant abrasive**

#### **Nettoyage**

Utilisez seulement de l'eau et un tissu en microfibre pour nettoyer l'appareil. Ne mettez pas d'eau directement sur l'appareil. Humidifiez légèrement le tissu en microfibre et nettoyez delicatement l'appareil.

#### **Désinfection**

Après avoir nettoyé l'appareil, vous pouvez le désinfecter en utilisant une lingette désinfectante à base d'alcool ou en appliquant du désinfectant au moyen du tissu en microfibre. Ne mettez pas d'alcool ou de désinfectant directement sur l'appareil.

## <span id="page-20-0"></span>**Dépannage**

Cette section répertorie les problèmes de configuration possibles du clavier NIP Moneris Go, ainsi que des suggestions de solutions.

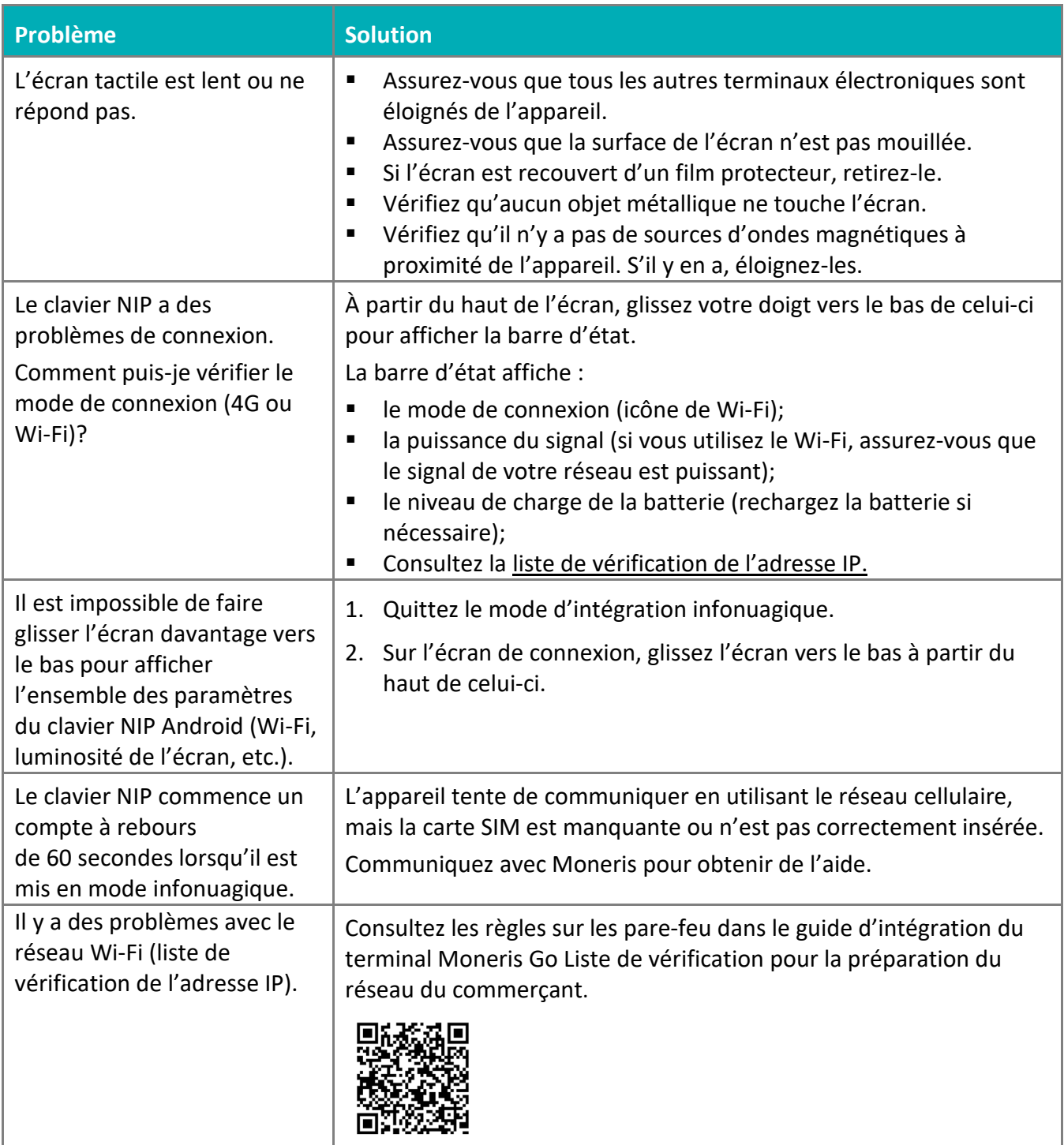

## <span id="page-21-0"></span>**Soutien aux commerçantes et commerçants, ainsi qu'aux intégratrices et intégrateurs**

Pour obtenir du soutien concernant votre solution Moneris Go, suivez ces directives.

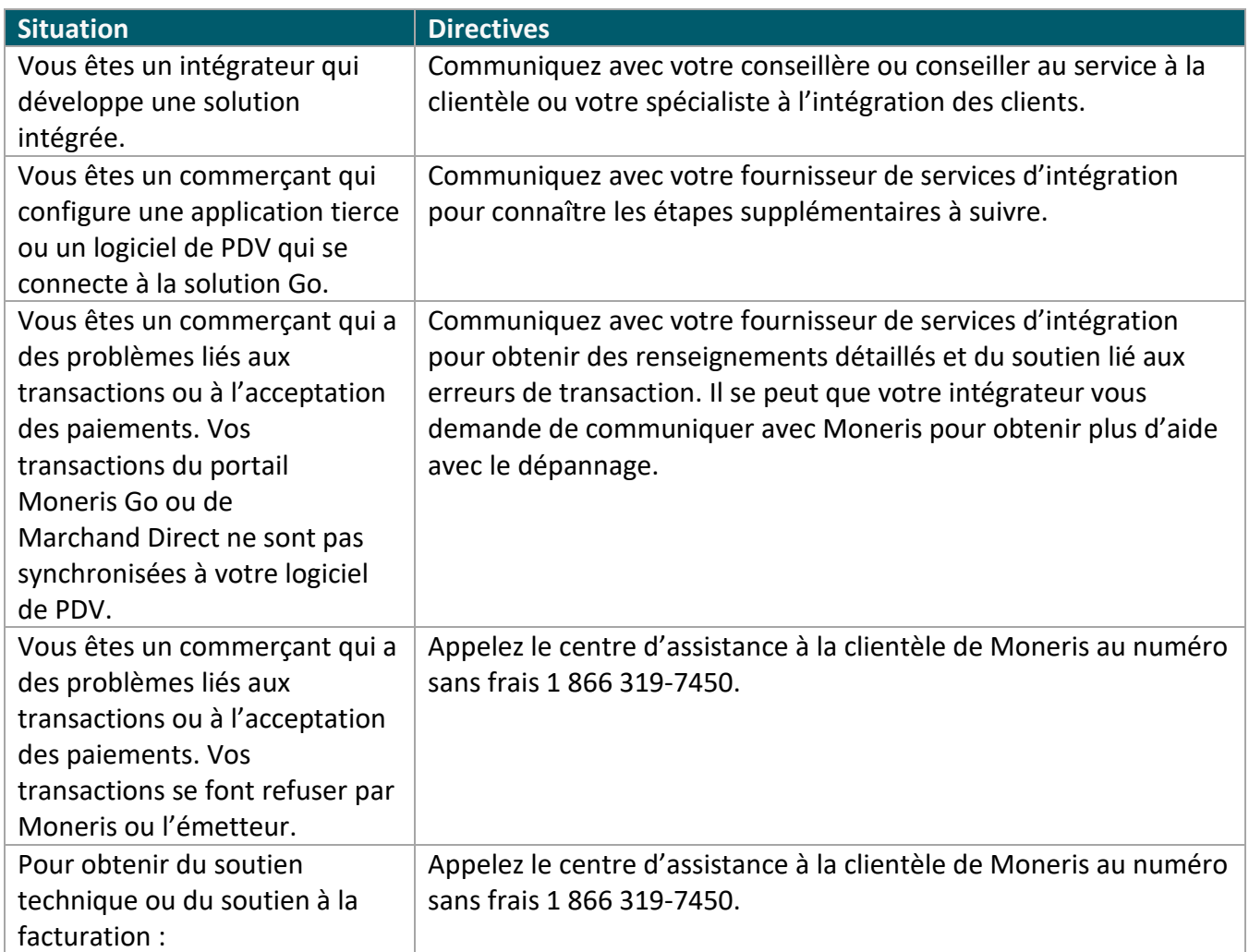

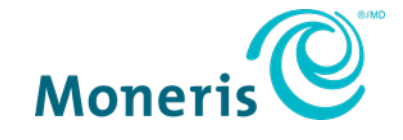

AVIS DE CONFIDENTIALITÉ Ce document contient des renseignements confidentiels appartenant à Moneris. Le destinataire accepte de conserver la confidentialité des renseignements et de ne pas reproduire ou divulguer ces renseignements. MONERIS, MONERIS PRÊT POUR LES PAIEMENTS & dessin et MARCHAND DIRECT sont des marques de commerce déposées de Corporation Solutions Moneris. Toutes les autres marques ou marques de commerce déposées appartiennent à leurs titulaires respectifs.

© 2024 Corporation Moneris Solutions, 3300, rue Bloor Ouest, Toronto (Ontario), M8X 2X2. Tous droits réservés. Il est interdit de reproduire ou de diffuser le présent document, que ce soit en partie ou en totalité, sous quelque forme ou par quelque moyen que ce soit, électronique ou mécanique, y compris par photocopie, sans l'autorisation de Corporation Solutions Moneris. Le présent document est uniquement fourni à titre informatif. Ni Corporation Solutions Moneris ni l'une de ses sociétés affiliées ne sont responsables de tout dommage direct, indirect, accessoire, consécutif ou exemplaire découlant de l'utilisation de tout renseignement contenu dans le présent document. Ni Moneris, ni l'une de ses sociétés affiliées, ni l'un de ses ou de leurs concédants ou titulaires de licence, prestataires de services ou fournisseurs ne garantit ni ne fait de déclaration concernant l'utilisation ou les résultats découlant de l'utilisation des renseignements, du contenu et du matériel se trouvant dans le présent guide en ce qui a trait à leur bien-fondé, leur exactitude, leur fiabilité ou autrement. Votre traitement des transactions par cartes de débit et de crédit est régi par les modalités de vos ententes associées aux services de traitement des transactions par cartes de débit et de crédit du commerçant conclues avec Corporation Solutions Moneris. Il vous incombe de suivre en tout temps les procédures de traitement des transactions par carte appropriées. Pour obtenir de plus amples renseignements, veuillez consulter le Manuel d'utilisation à l'intention du commerçant à l'adresse **[moneris.com/soutien](https://www.moneris.com/fr-ca/juridiques/modalites)** ainsi que les modalités de vos ententes associées au traitement des transactions par cartes de débit et de crédit ou aux autres services applicables conclues avec Corporation Solutions Moneris. Clavier NIP Moneris Go : Guide de démarrage (juillet 2024)